# **Créer des exercices avec Blendspace et les intégrer dans l'ENT**

*Voir Fiche d'usage pédagogique de l'ENT en Lettres: « Parcours pédagogique à partir du « Tableau », film de J.-F.Laguionie (Collège au cinéma) avec Blendspace et le service formulaire de l'ENT ». Voir aussi Fiche pratique Lettres-ENT « Créer un parcours pédagogique avec le service formulaire de l'ENT ».*

### **I) Créer une « leçon » ou un parcours**

Créer un compte et se connecter. Créer une classe.

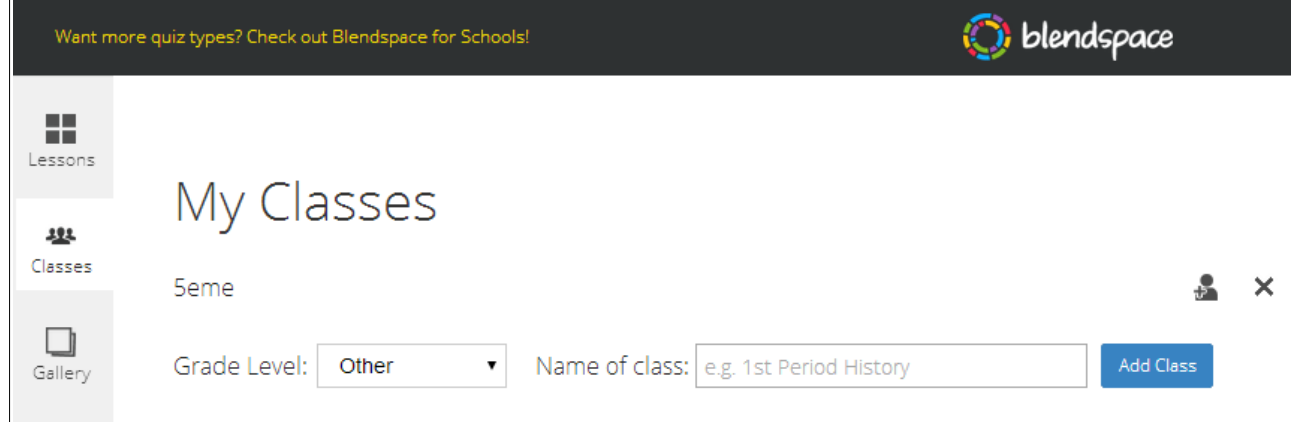

Communiquer l'adresse et le code aux élèves.

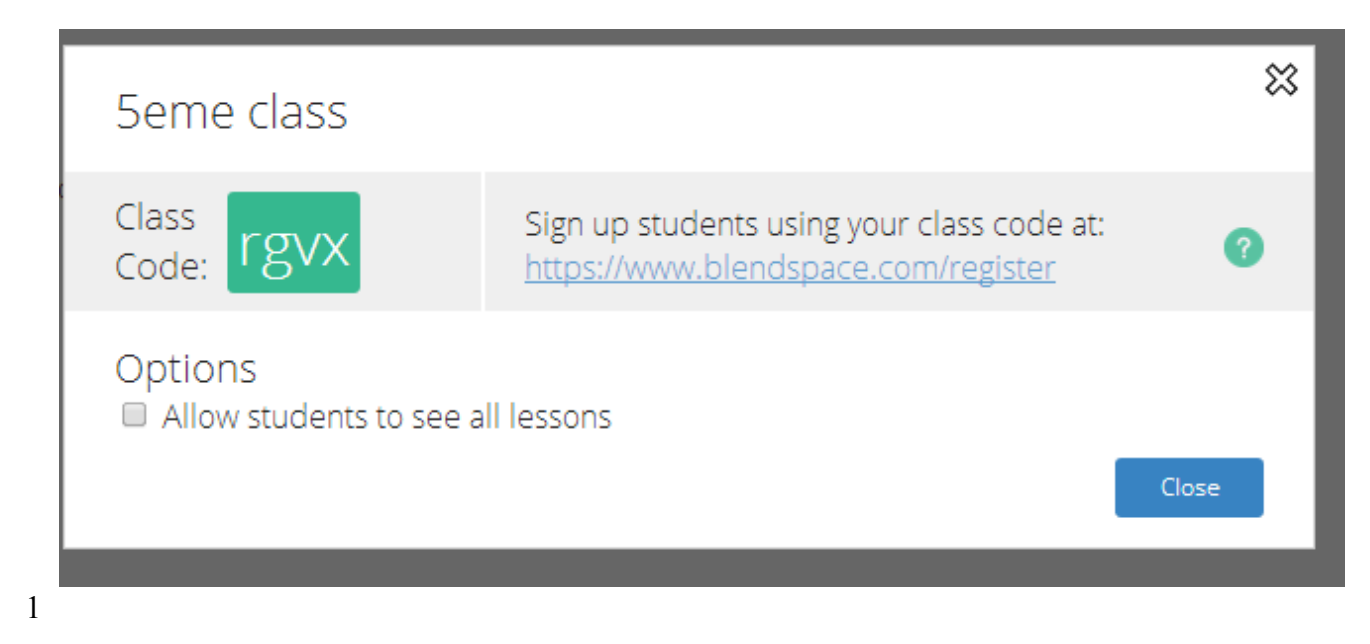

\* l'accès aux exercices (quiz) nécessite la création d'un compte (gratuit) par l'élève.

#### Cliquer sur « New Lesson ».

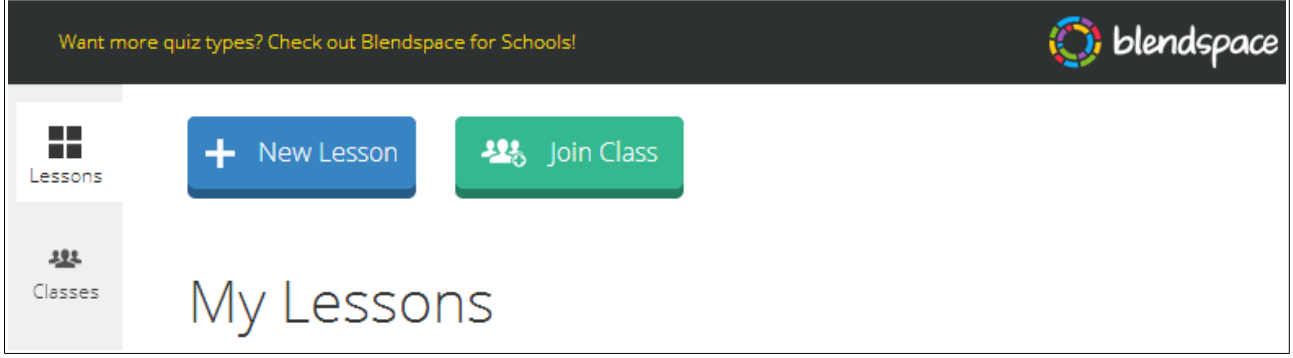

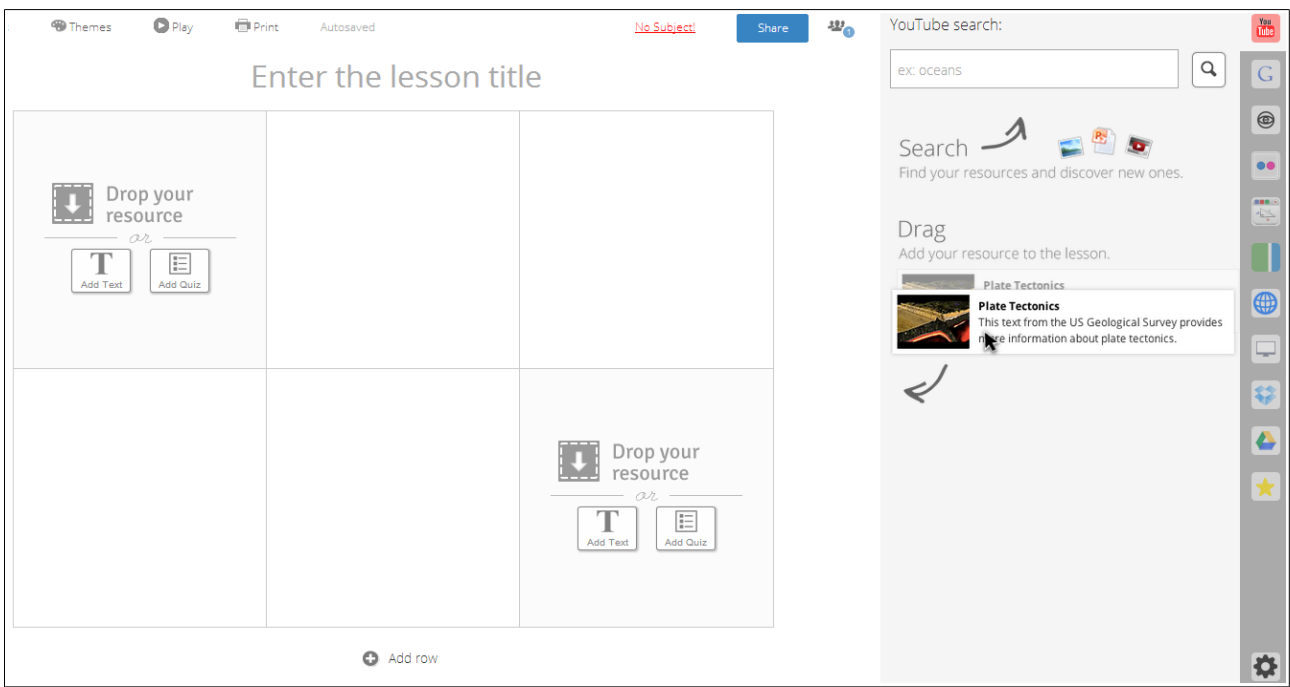

Saisir le titre de la leçon ou du parcours.

Choisir dans la barre d'outils verticale de droite le type de document à joindre . Nous retiendrons principalement la possibilité d'entrer directement une adresse de site en cliquant sur

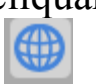

puis en saisissant (ou en collant) une adresse de site. Cliquer sur la loupe pour valider la sélection.

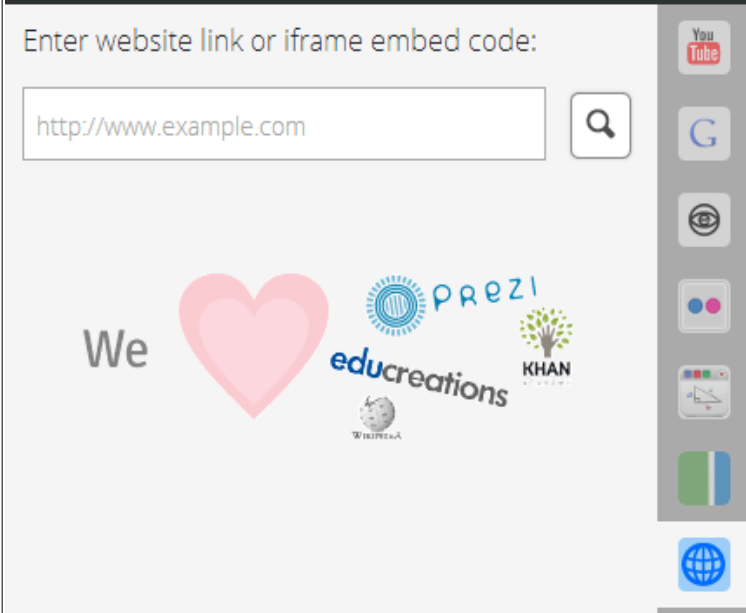

La page internet sélectionnée apparaît en résumé à droite de la fenêtre. Il suffit de déplacer ce résumé en le faisant glisser vers l'emplacement de gauche (« drop your ressource »).

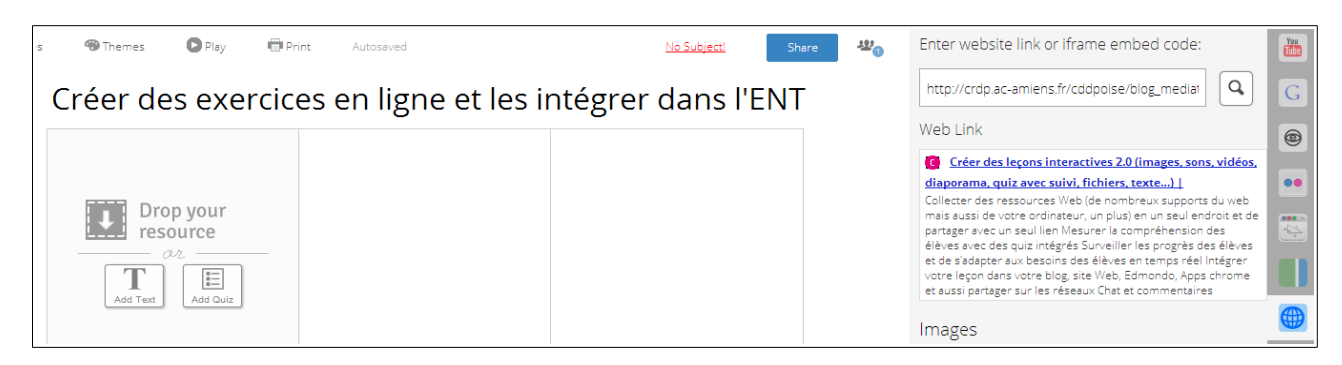

On obtient l'affichage suivant :

## Créer des exercices en ligne

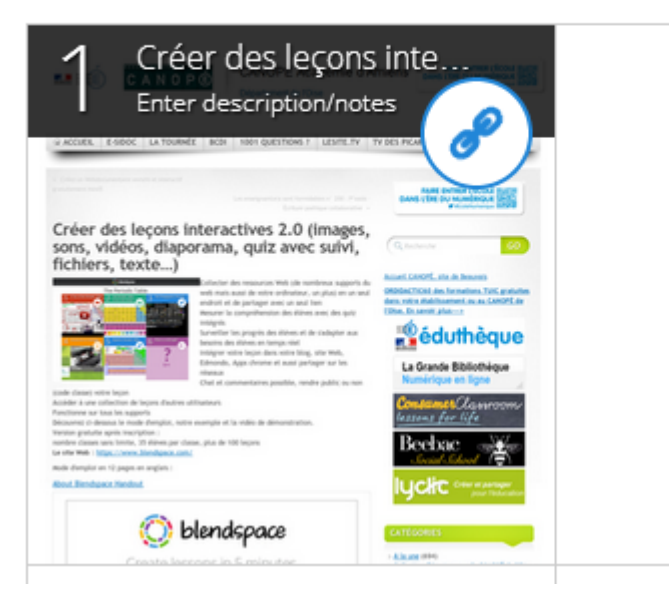

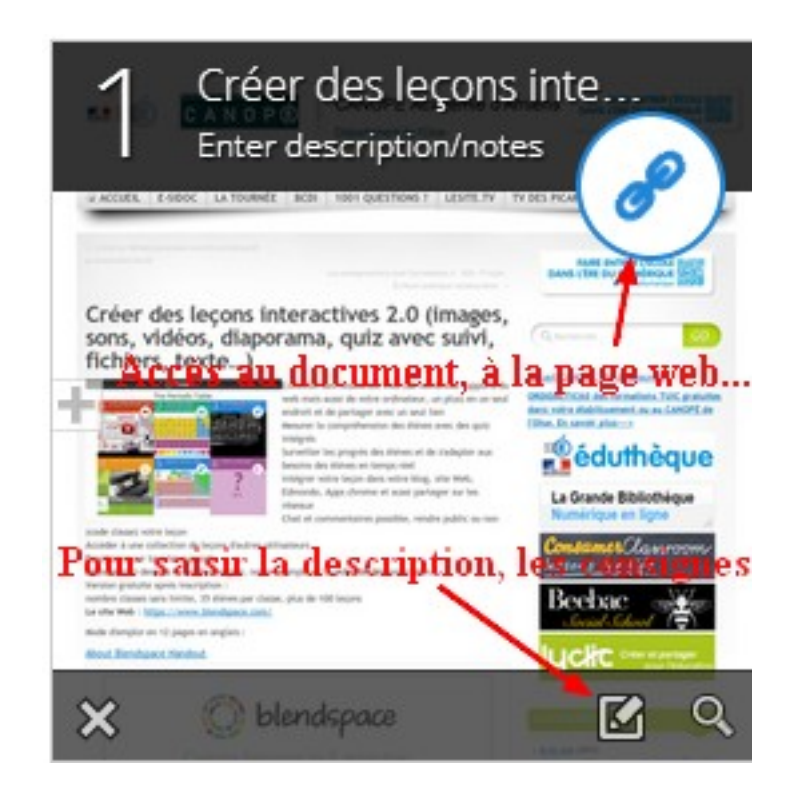

En cliquant sur le petit crayon on accède à une page de saisie de la description. Cliquer sur « Done » une fois la saisie effectuée.

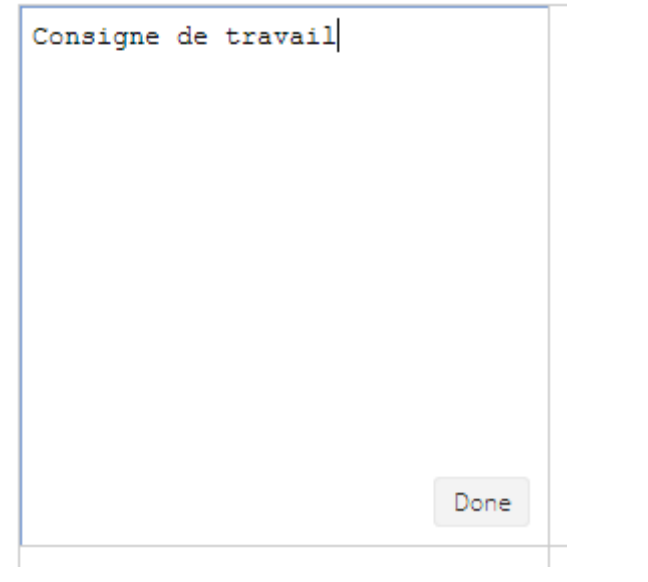

### **II) Insérer un document (image, texte...)** :

Cliquer sur le bouton suivant (à droite) :

Sélectionner votre fichier, par exemple , une image.La charger et la faire glisser de droite à gauche.

### Créer des exercices en ligne et les intégrer dans l'ENT

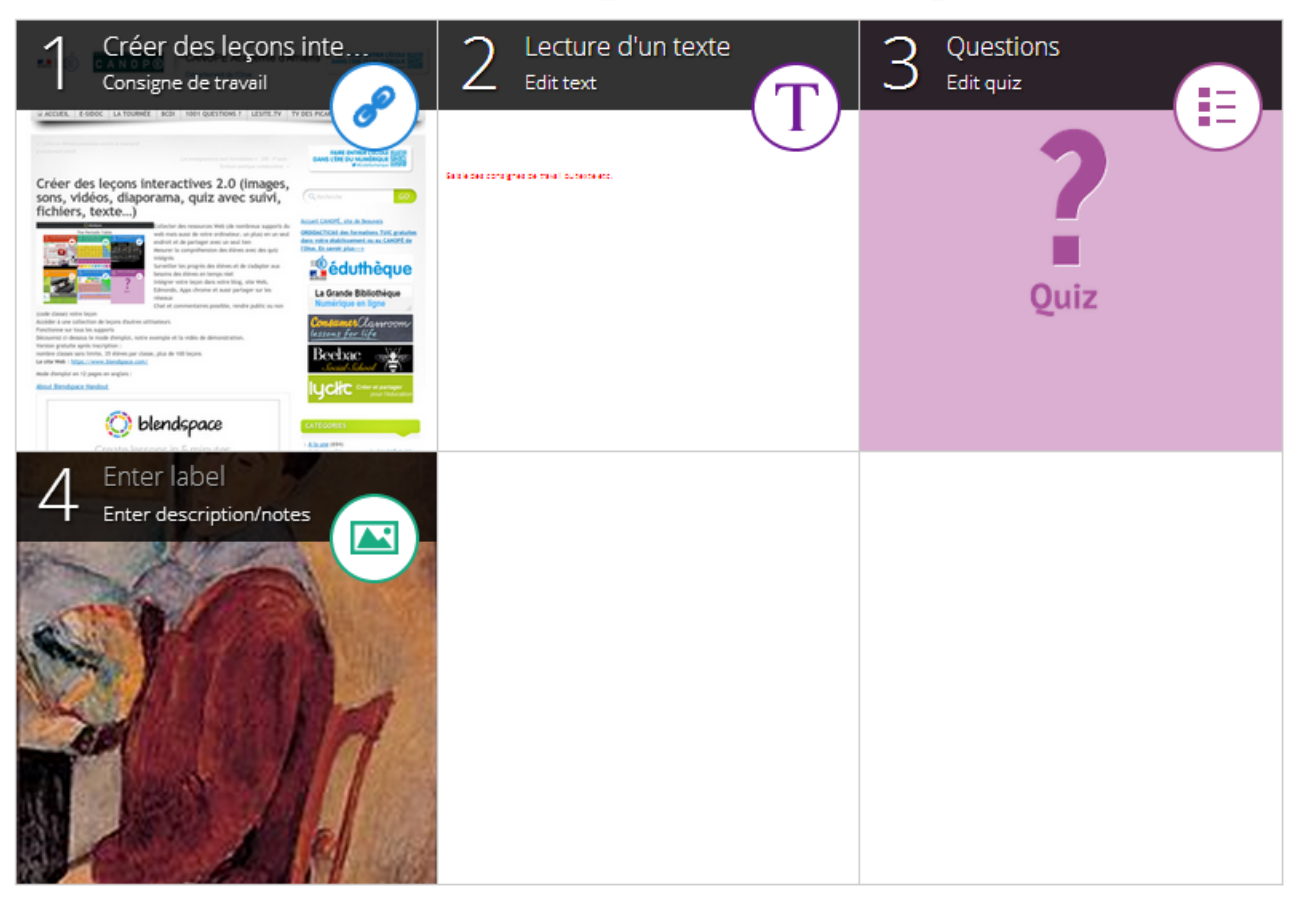

### **III) la saisie de texte dans la « leçon »** : cliquer sur « T Add Text »

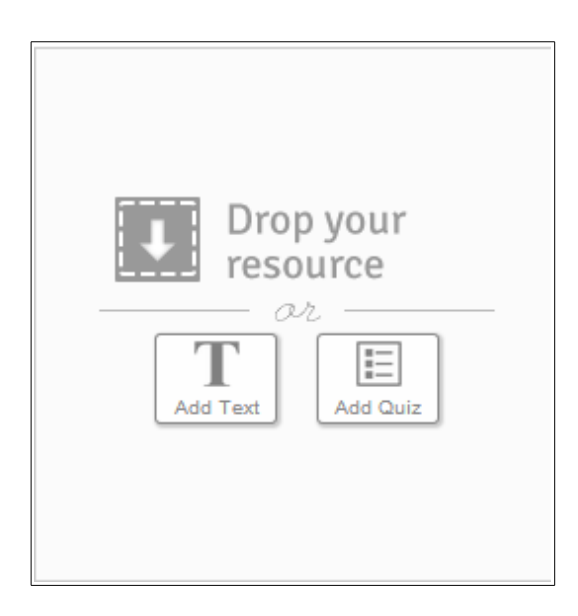

La zone de saisie apparaît. Saisir son texte ou ses exercices. Notez au passage que le bouton « source » permet de coller du code c'est-à-dire d'insérer, par exemple, une vidéo, un diaporama réalisé avec Prézi.Cliquer sur « Done » une fois la saisie terminée.

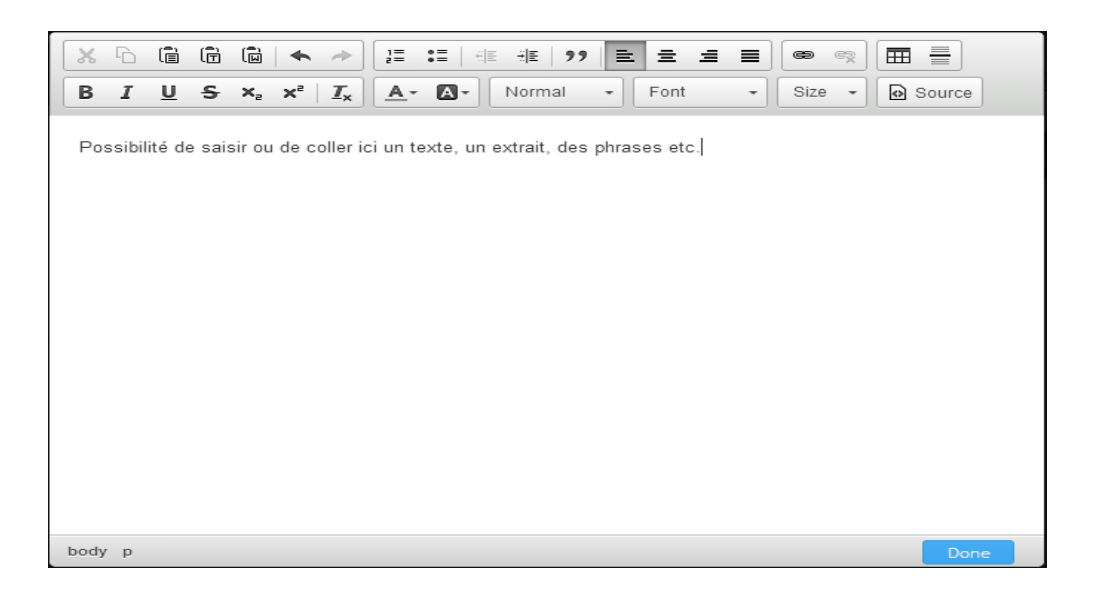

**IV) créer un questionnaire** (quiz) : cliquer sur « Add Quiz ».

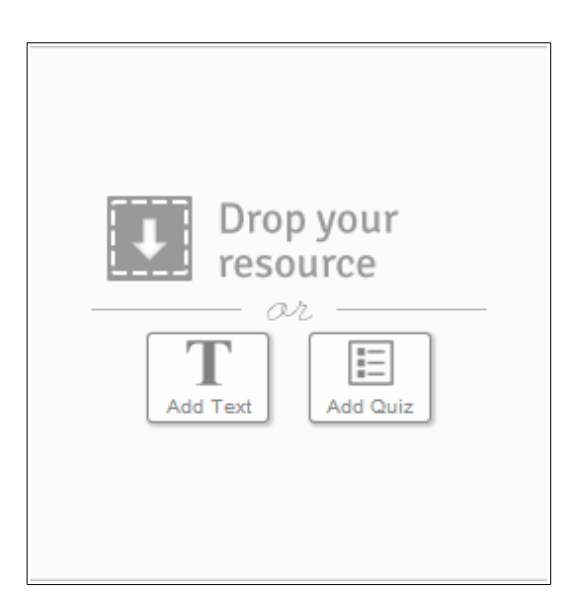

Saisir les questions et les réponses proposées sans oublier de cocher la

bonne réponse. Cliquer sur « add answer » pour ajouter une réponse puis sur « Done » pour enregistrer.

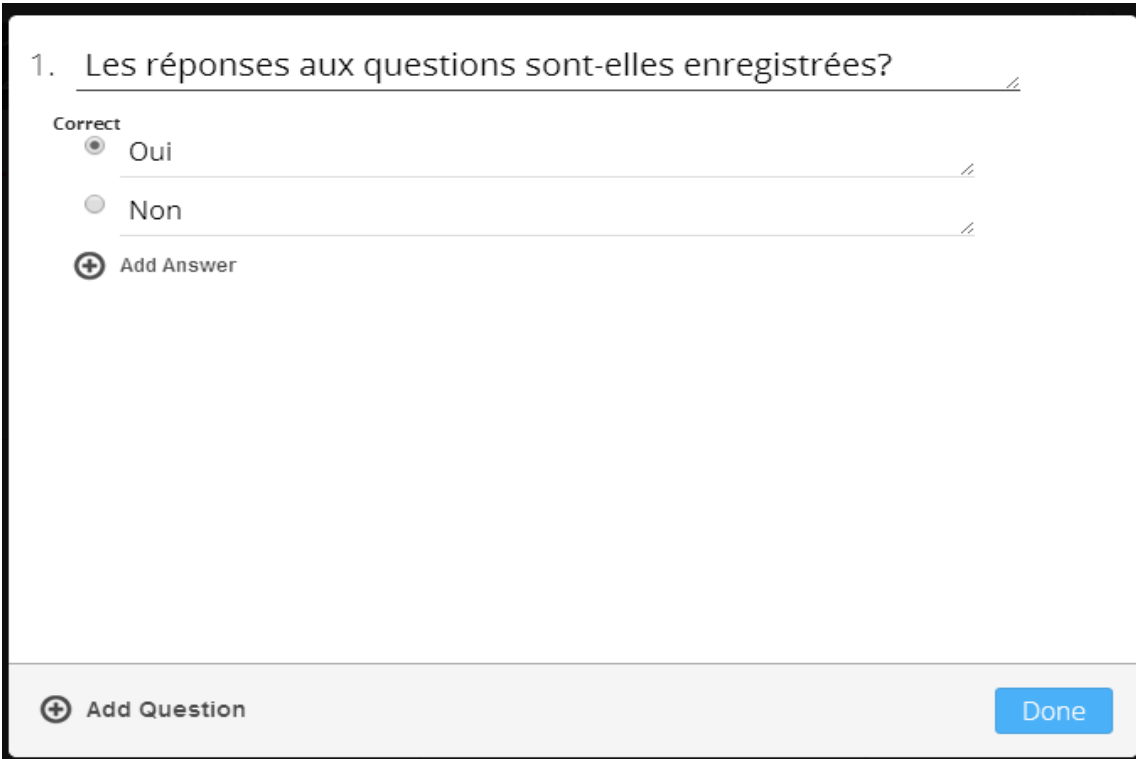

Le questionnaire apparaît ainsi :

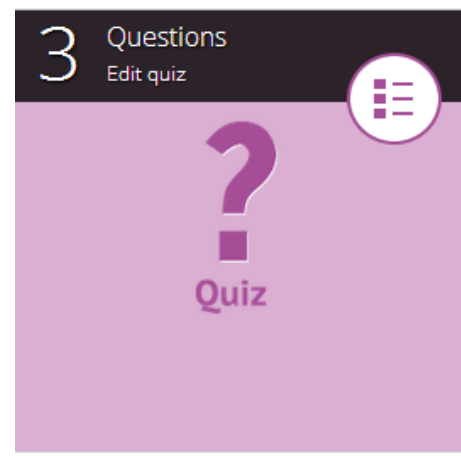

## **V) Répondre aux questions**:

Tester le parcours en cliquant sur « Play »:

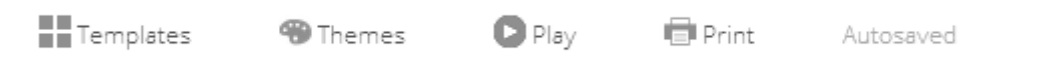

Cliquer sur les flèches pour changer de page. Cocher la bonne réponse et cliquer sur Submit pour envoyer la réponse.

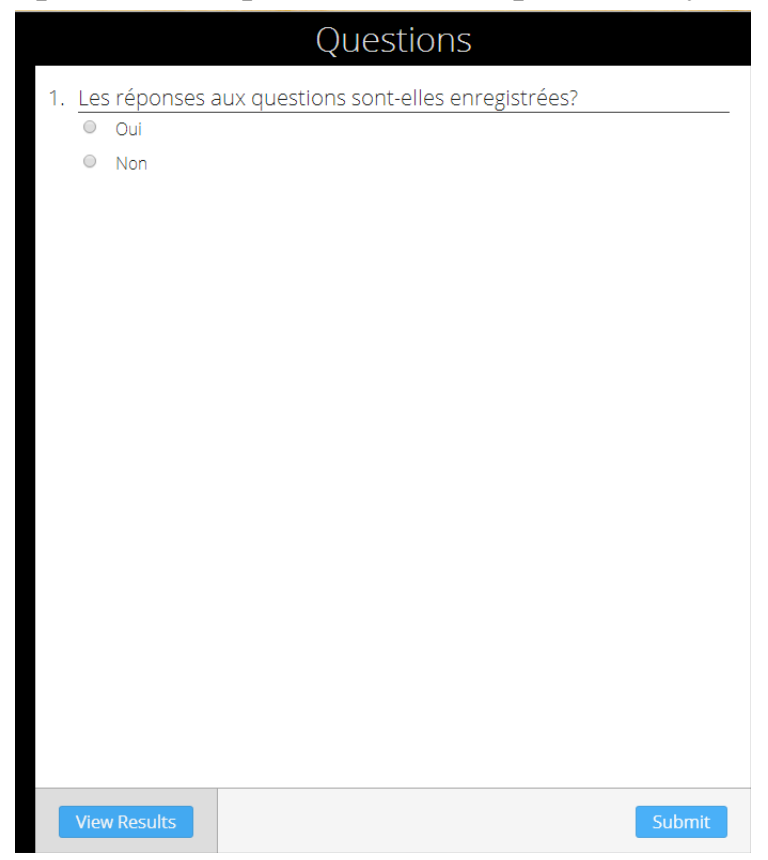

La réponse soumise est tout de suite corrigée comme dans l'exemple cidessous :

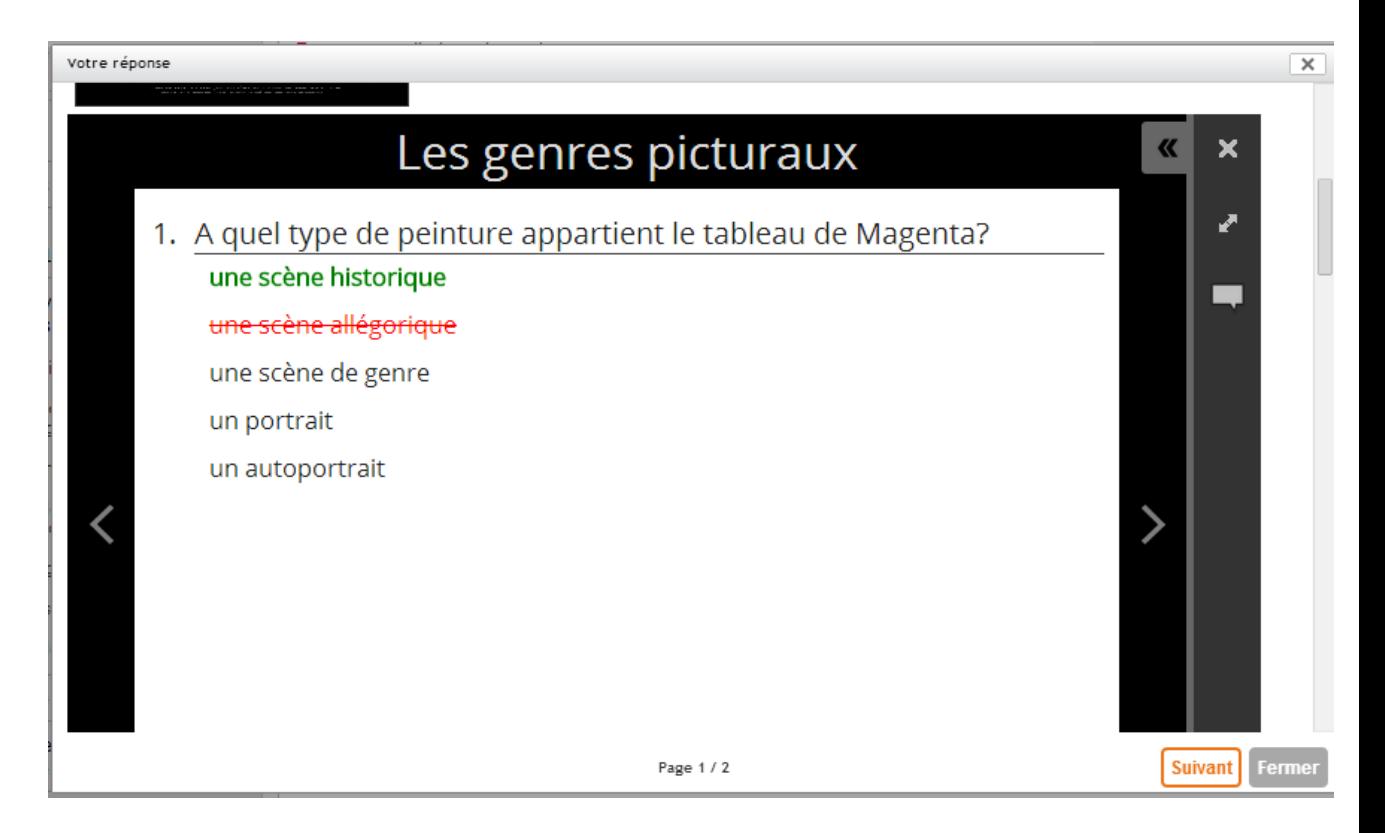

Lorsque la page comporte un document cliquer sur la bulle à droite pour afficher la consigne :

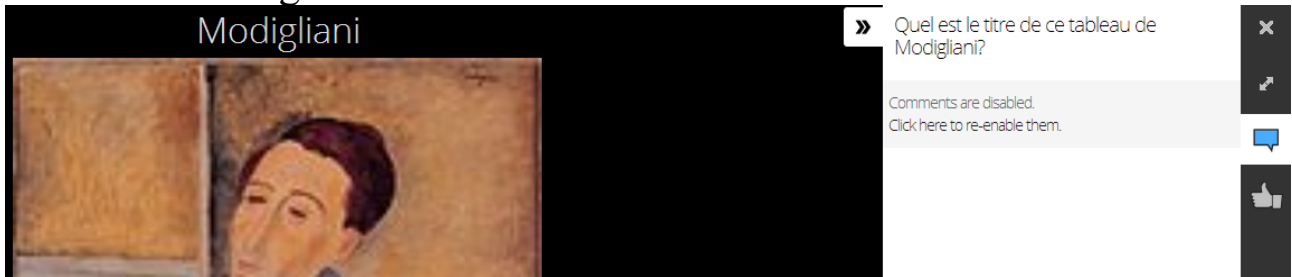

## **VI) Voir les résultats :**

Cliquer sur « View results » (en bas de page comportant des questions).

*Fiche Lettres-ENT – Pascal Boué, 2014, Académie de Toulouse.*

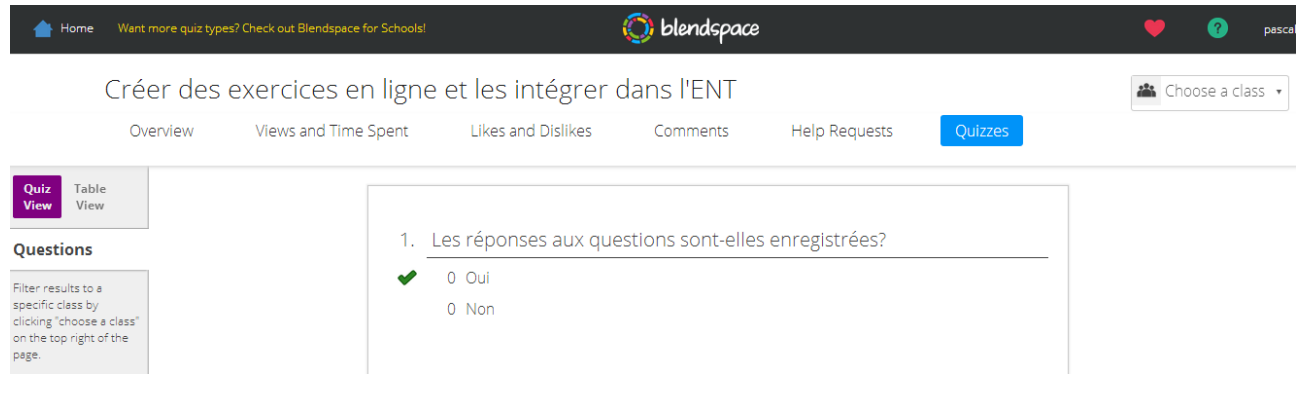

### **VII) Intégrer le parcours dans l'ENT :**

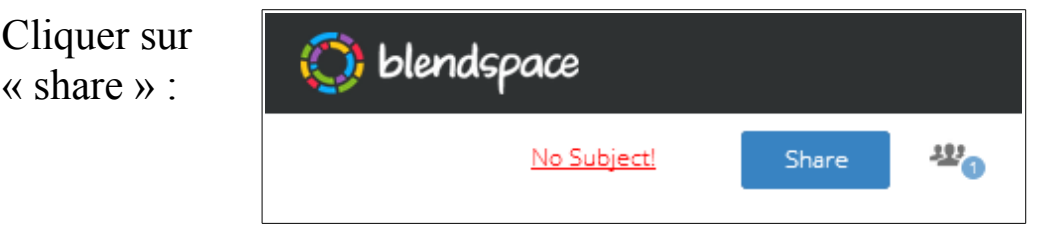

Cliquer sur embed :

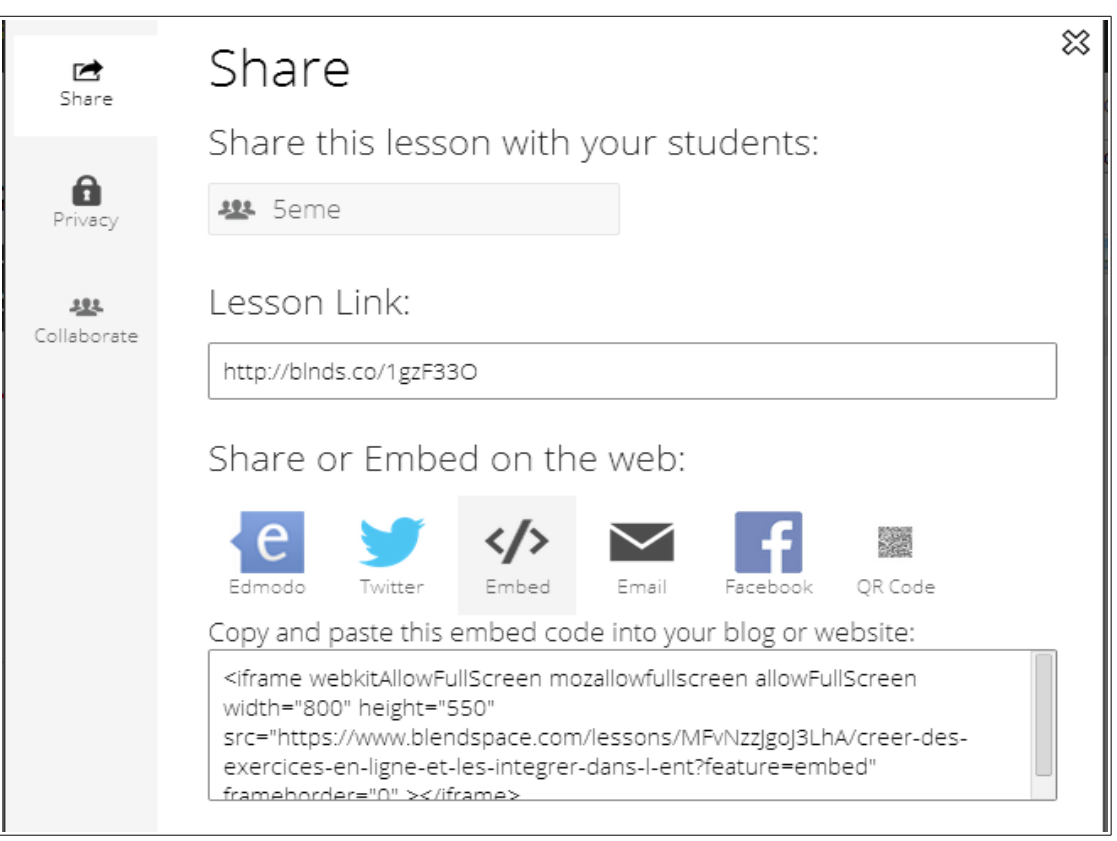

Copier le code et le coller dans son article ou son cahier de texte en mode « source ».